### **[1Oracle® DIVArchive ]**

Object Transfer Utility (OTU) Guide Release 7.4 **E73124-01**

June 2016

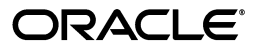

Oracle DIVArchive Object Transfer Utility (OTU) Guide, Release 7.4

E73124-01

Copyright © 2016, Oracle and/or its affiliates. All rights reserved.

Primary Author: Lou Bonaventura

This software and related documentation are provided under a license agreement containing restrictions on use and disclosure and are protected by intellectual property laws. Except as expressly permitted in your license agreement or allowed by law, you may not use, copy, reproduce, translate, broadcast, modify, license, transmit, distribute, exhibit, perform, publish, or display any part, in any form, or by any means. Reverse engineering, disassembly, or decompilation of this software, unless required by law for interoperability, is prohibited.

The information contained herein is subject to change without notice and is not warranted to be error-free. If you find any errors, please report them to us in writing.

If this is software or related documentation that is delivered to the U.S. Government or anyone licensing it on behalf of the U.S. Government, the following notice is applicable:

U.S. GOVERNMENT END USERS: Oracle programs, including any operating system, integrated software, any programs installed on the hardware, and/or documentation, delivered to U.S. Government end users are "commercial computer software" pursuant to the applicable Federal Acquisition Regulation and agency-specific supplemental regulations. As such, use, duplication, disclosure, modification, and adaptation of the programs, including any operating system, integrated software, any programs installed on the hardware, and/or documentation, shall be subject to license terms and license restrictions applicable to the programs. No other rights are granted to the U.S. Government.

This software or hardware is developed for general use in a variety of information management applications. It is not developed or intended for use in any inherently dangerous applications, including applications that may create a risk of personal injury. If you use this software or hardware in dangerous applications, then you shall be responsible to take all appropriate fail-safe, backup, redundancy, and other measures to ensure its safe use. Oracle Corporation and its affiliates disclaim any liability for any damages caused by use of this software or hardware in dangerous applications.

Oracle and Java are registered trademarks of Oracle and/or its affiliates. Other names may be trademarks of their respective owners.

Intel and Intel Xeon are trademarks or registered trademarks of Intel Corporation. All SPARC trademarks are used under license and are trademarks or registered trademarks of SPARC International, Inc. AMD, Opteron, the AMD logo, and the AMD Opteron logo are trademarks or registered trademarks of Advanced Micro Devices. UNIX is a registered trademark of The Open Group.

This software or hardware and documentation may provide access to or information on content, products, and services from third parties. Oracle Corporation and its affiliates are not responsible for and expressly disclaim all warranties of any kind with respect to third-party content, products, and services. Oracle Corporation and its affiliates will not be responsible for any loss, costs, or damages incurred due to your access to or use of third-party content, products, or services.

# **Table of Contents**

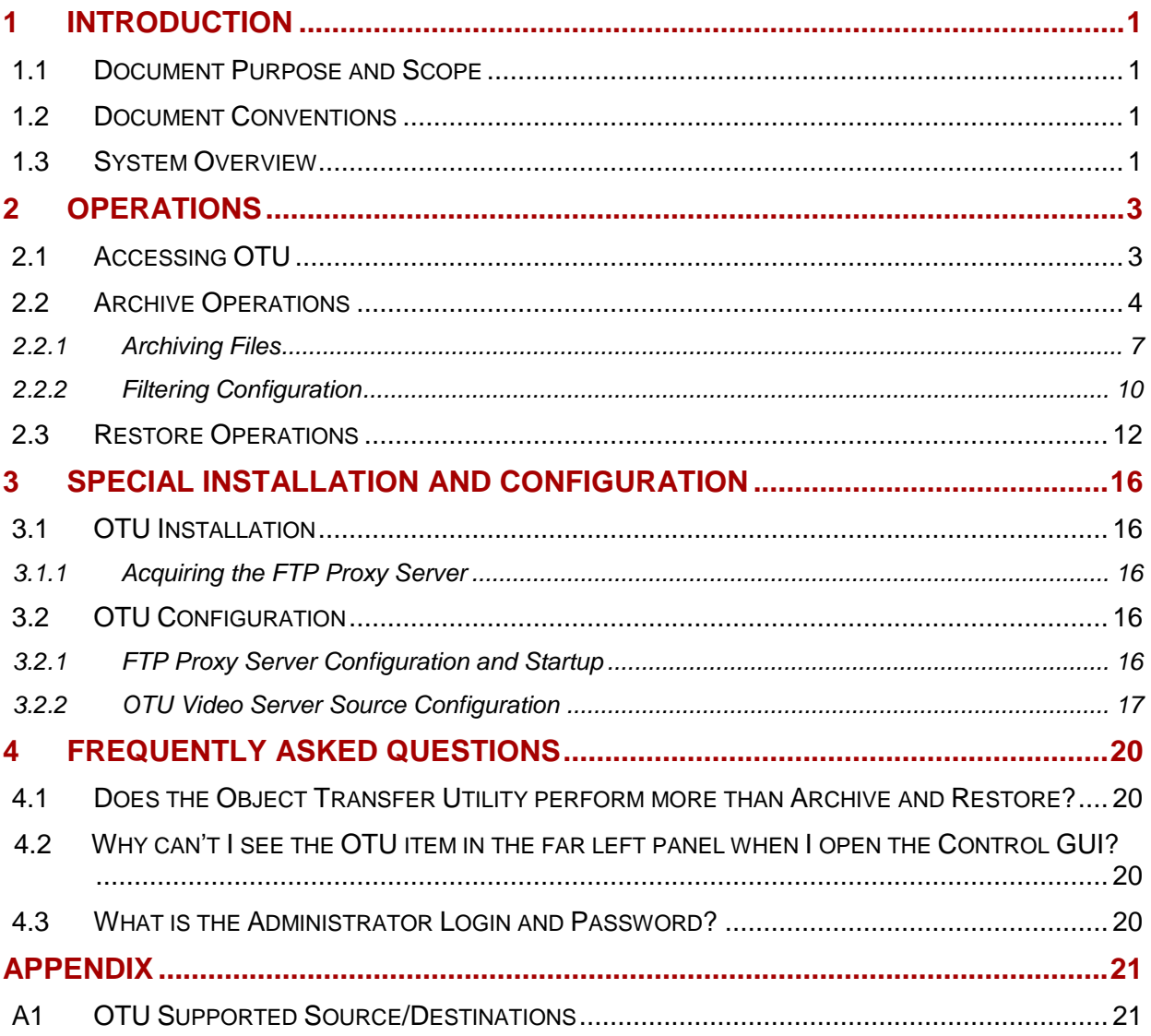

# **Figures Index**

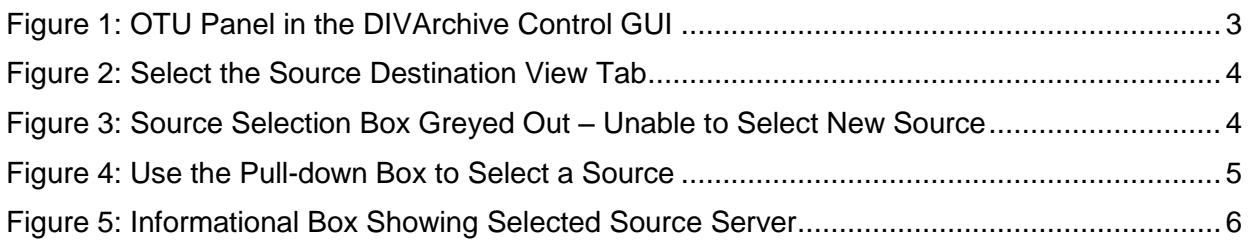

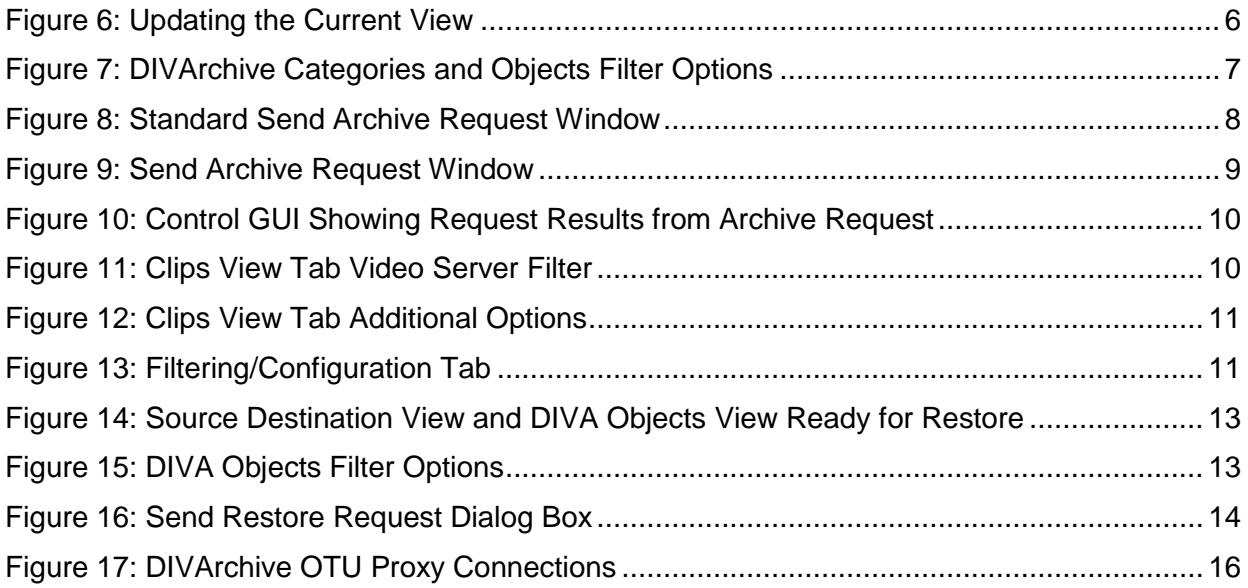

### <span id="page-5-0"></span>**1 Introduction**

### <span id="page-5-1"></span>*1.1 Document Purpose and Scope*

The purpose of this document is to describe the operations of the Object Transfer Utility (*OTU*) for Oracle DIVArchive 7.4. Installation, Administration and Operations personnel should use this guide to follow all of the necessary steps to provide full functionality of the DIVArchive Object Transfer Utility component.

### <span id="page-5-2"></span>*1.2 Document Conventions*

The following conventions are used with respect to text:

Normal Standard Text.

*Italic* Used to emphasize a term or variable.

**Bold** Used to emphasize critical information.

6.1 Refers to a section or sub-section in the document.

**Courier New** Used for system screen output and system commands.

The following conventions are used with respect to figures and drawings:

Red outlined boxes pointing to specific areas in a figure indicate procedural steps, or point out specific parameters being discussed in the section text.

Red outlined boxes that surround specific areas in a figure indicate specific areas of the figure being discussed in the section text.

#### <span id="page-5-3"></span>*1.3 System Overview*

Oracle DIVArchive 7.4 supports system installations in the Oracle Linux (x86\_64, 64 bit) environment. All batch files (**.bat**) have corresponding shell scripts (**.sh**) in Linux. You must substitute Windows paths with Linux paths when operating on Linux. For example, the Windows path: **C:\DIVA\Program** will be **/home/diva/DIVA/Program** when running under Linux.

#### **Note: Linux commands, paths and file names are case-sensitive.**

There are some enhancements and limitations running in the Linux environment. Refer to the *Oracle DIVArchive Release Notes* in the *Oracle DIVArchive 7.4 Core Documentation* library for a full list of enhancements and limitations.

- Archive and Restore of empty files and folders are now supported.
	- o Empty files and folders are supported by AXF only. When LEGACY format is in use, DIVArchive will report an error if an empty file or folder is discovered during the transfer.
- Linux-based Actors do not support UNC paths for CIFS sources and destinations.
- Oracle only supports Linux-based FTP servers on DIVArchive systems running in the Linux environment, not FileZilla and IIS FTP servers.
- Archive and Restore of empty files and folders are now supported.
	- o Empty files and folders are supported by AXF only. When LEGACY format is in use, DIVArchive will report an error if an empty file or folder is discovered during the transfer.
- Empty files are now displayed in the Elements list on the Instances tab in the Object Properties dialog box.
	- o Folders are not displayed in the Elements list because they are only metadata and have no physical presence on the tape.
- The Control GUI now displays the fully qualified path to a file, and the fully  $\bullet$ qualified path to an empty folder in the components list in the Properties tab of the Object Properties dialog box.

The Object Transfer Utility (*OTU*) is an alternate method of initiating Archive (*FTP to DIVArchive*) and Restore (*DIVArchive to FTP*) requests using the DIVArchive Control GUI. It provides a simple, visual means of selecting files or objects to archive or restore. This utility is only available when logged into the DIVArchive Control GUI as an Administrator.

The OTU consists primarily of two panels:

- One exhibiting a tree representation of the folders and files/objects in the user's defined Source/Destination locations.
- One presenting a similar tree representation of objects (*sorted by Category Names and Object Names*) currently in the archive.

OTU has filters allowing creation of various views with selected subsets of objects. Users are able to select one or more files/objects and drag-and-drop them from one window to the other; initiating an Archive or Restore operation. This function does not actually transfer files or objects, but provides an easy, graphical way to select files and objects for transfer and automatically fill in the Archive or Restore Request dialog box.

# <span id="page-7-0"></span>**2 Operations**

### <span id="page-7-1"></span>*2.1 Accessing OTU*

The **OTU** is only available as an option to users logged in to the **DIVArchive Control GUI** with Administrator privileges. If logged in as an Administrator, the user will see the **OTU** option under the **Tools** menu in the far left panel of the Control GUI.

Clicking on this option will bring up the **OTU** screen in the area to the right of this panel.

<span id="page-7-2"></span>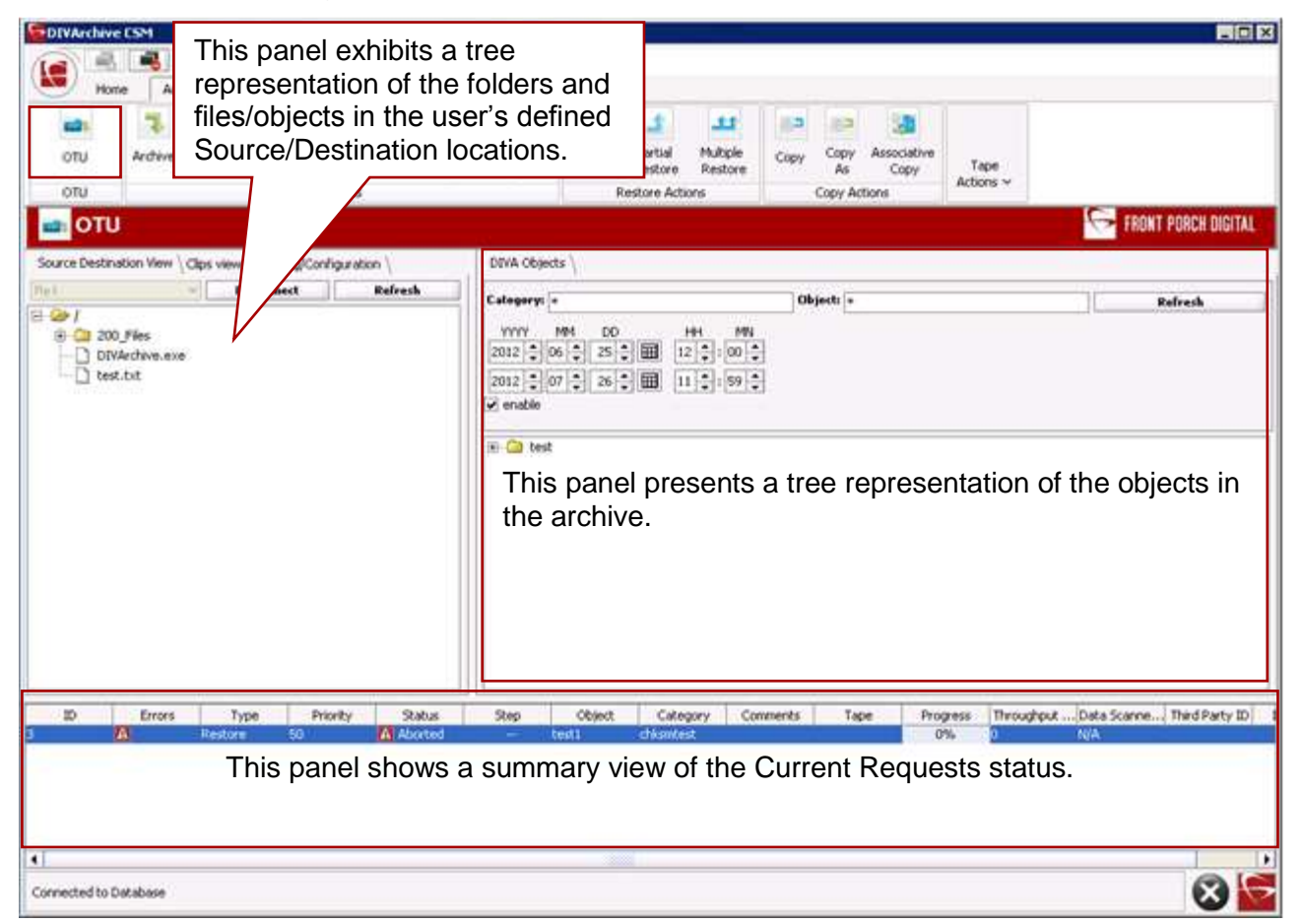

*Figure 1: OTU Panel in the DIVArchive Control GUI*

As shown in the figure above, the **OTU** screen consists of two panels side by side. Below them is a summary view of the **Current Requests Status Panel** that is also displayed when the Oracle DIVArchive Manager is selected.

The left **OTU** panel displays the client's folder and file structure or object list. This is referred to as the **Source/Destination Panel**.

The right-hand **OTU** panel is a folder-based view of the contents of the archive. This is referred to as the **DIVA Objects Panel**.

### <span id="page-8-0"></span>*2.2 Archive Operations*

To initiate archiving of files, first select the **Source Destination View** tab on the **Source Destination** panel.

<span id="page-8-1"></span>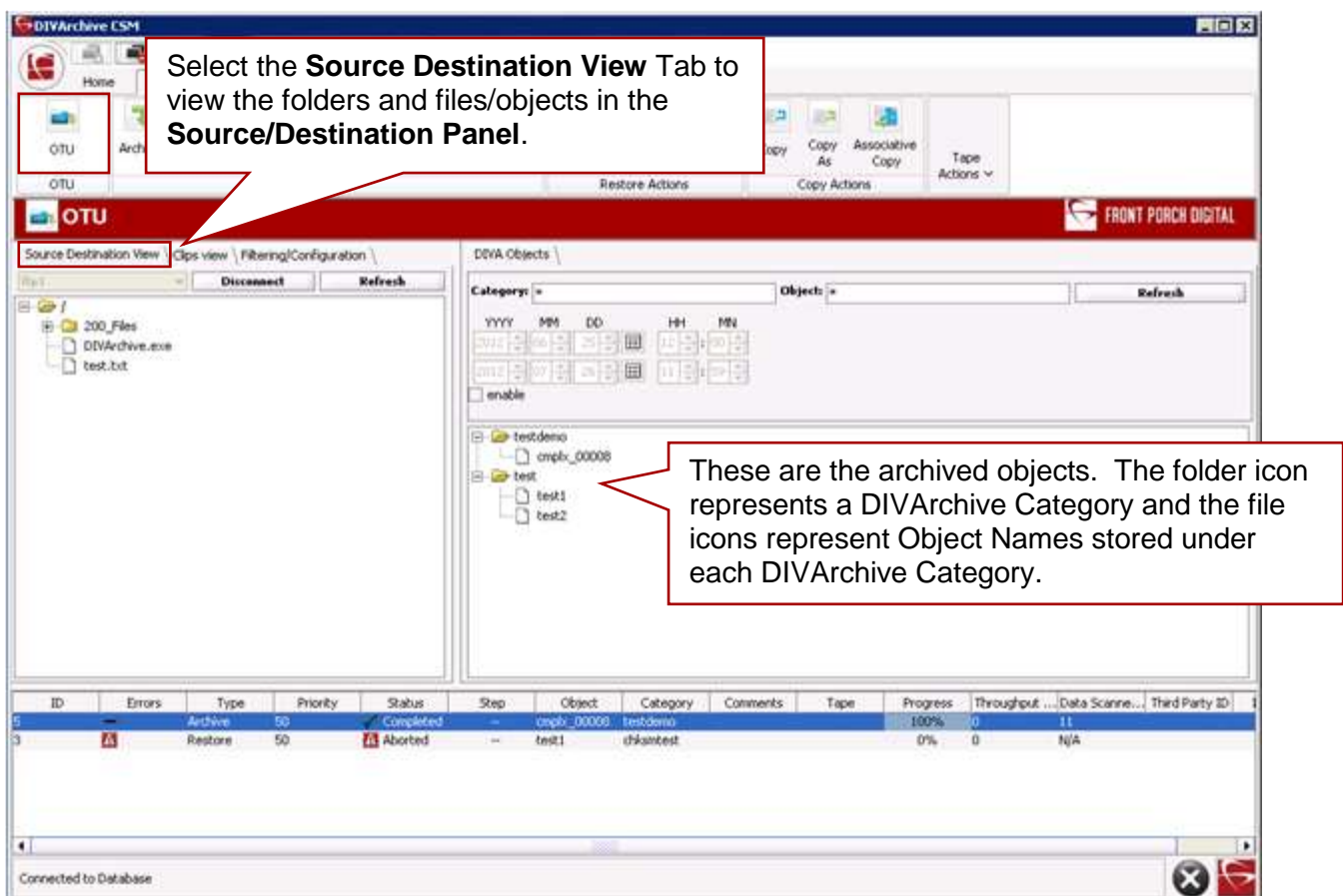

*Figure 2: Select the Source Destination View Tab*

Immediately below the tabs there are several controls:

- 1. Use the list for selecting one of the pre-defined source locations. Click on the down-arrow and select the desired source from the list. The selected Source Name will be displayed in the box.
	- a. Source selections can only be changed if the current view is closed. If the Source Selection box is disabled (*greyed out*), the current view is connected and the location in the Source Selection box will not be available for changing. Click the **Disconnect** button and then proceed as above.

<span id="page-8-2"></span>*Figure 3: Source Selection Box Greyed Out – Unable to Select New Source*

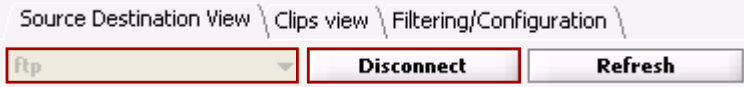

<span id="page-9-0"></span>

| <b>GDIVArchive CSM</b><br>軍<br>Oh Pa E H<br>G<br>Mome<br>Action<br>Manage<br>Analytics<br>View       |                                                                                                    |                                                           | 開回区                                            |
|----------------------------------------------------------------------------------------------------|----------------------------------------------------------------------------------------------------|-----------------------------------------------------------|------------------------------------------------|
| Ownpe<br>OTU.<br>Archive Delete<br>Require Release<br>Cancel<br><b>Philosoftwa</b><br>onu<br>Actions | $\sqrt[4]{t}$<br>33<br><b>Anisys</b><br>Multiple<br>Partial<br>Restore<br>Sorage Play<br>Restore<br>Restore<br>Restore Actions | Copy<br>Associative<br>Copy<br>Copy<br>As<br>Copy Actions | Tape<br>Actions' Y                             |
| <b>DIO</b><br>Source Destination View   Cips view   Filtering/Configuration  <br><b>Rp1</b>          | DIVA Objects                                                                                                    |                                                           | FRONT PORCH DIGITAL                            |
| Connect<br><b>Rafreit</b><br>actor1_70<br><b>Rp1</b><br>1.                                           | Category: +<br><b>Click the Connect</b><br>button to connect to<br>the selected Source.                                        | Object: +                                                 | Refresh                                        |
| 2.<br>Use the Source Selection<br>pull-down box to select the<br>Source to view.                     | E-Cal-test                                                                                                    |                                                           |                                                |
| D.<br>Errors<br>Type<br>Priority<br>Status.<br>A Aborted<br>'A<br>50<br>Restore                      | <b>Step</b><br>Object<br>Cotegory<br>test1<br>désatest                                                                         | Comments<br>Tape<br>Progress<br>0%                        | Throughput  Data Scanne  Third Party ID<br>N/A |
| $\blacksquare$<br>Connected to Database                                                              |                                                                                                    |                                                           |                                                |

*Figure 4: Use the Pull-down Box to Select a Source*

2. Hovering over the selected Source Name (*after selecting it from the pull-down box*) will yield a dialog box showing the selected Source Server information as shown in the figure below.

*Figure 5: Informational Box Showing Selected Source Server*

<span id="page-10-0"></span>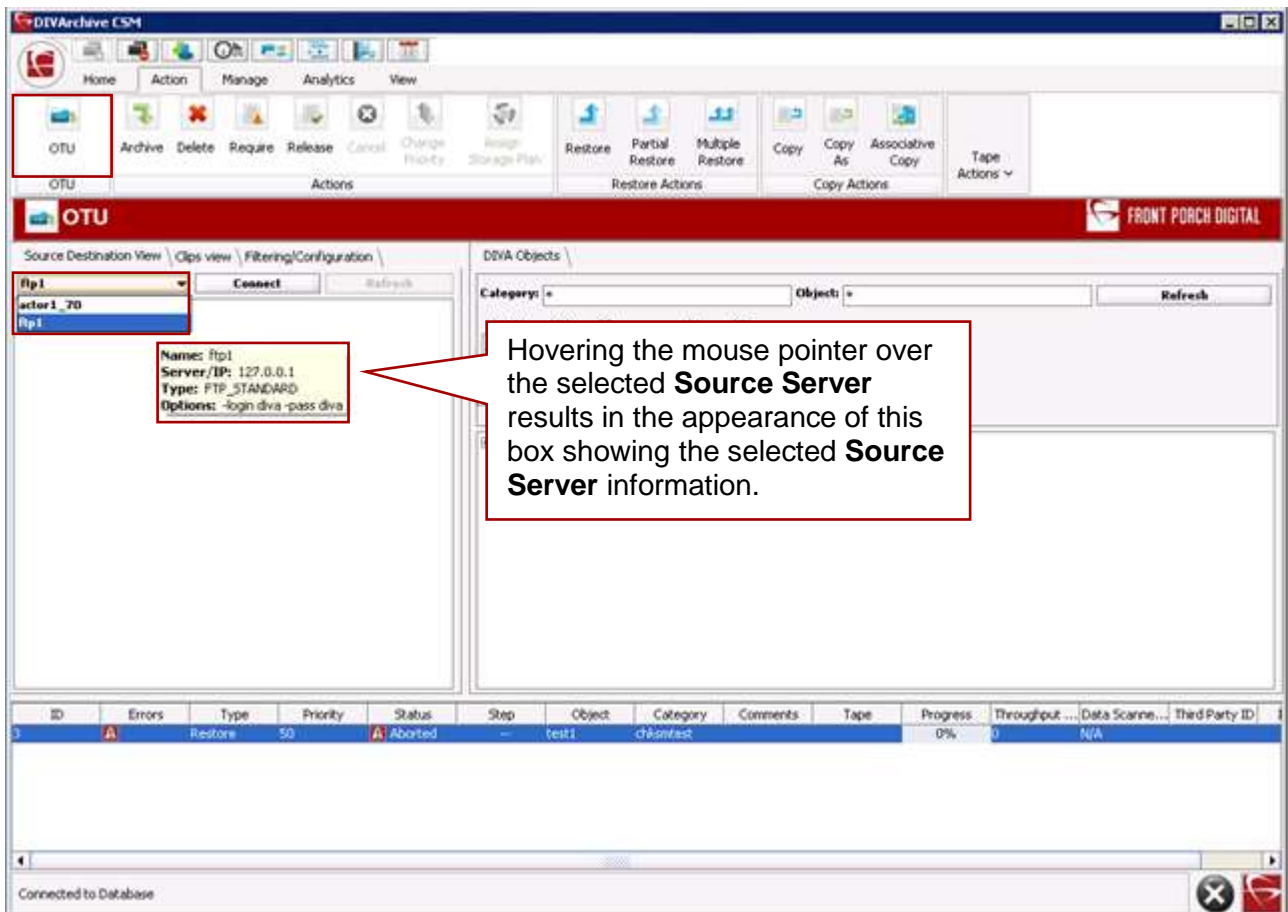

- 3. Open the selected Source by clicking on the **Connect** button to the right of the **Source Selection Box**. The source location's folder hierarchy will now be displayed and each folder can be expanded by clicking on the icon to the left of the folder or by double-clicking on the folder itself.
	- a. At any time while the view is open, you can update the view to refresh the list of files in the source location using the **Refresh** button.

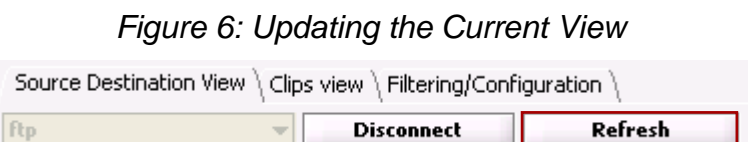

<span id="page-10-1"></span>The Source/Destination is now connected and operations may continue as outlined in the following subsections.

### <span id="page-11-0"></span>*2.2.1 Archiving Files*

To archive files, highlight the file or files desired. The highlighting works the same way as in Windows folders:

- Left-click the mouse cursor on a single file to select it.
- Additional files may be selected by holding down the **CTRL** key and leftclicking on each additional file.
- A range of files may be selected by left-clicking on the first file in the range to highlight and then holding down the **Shift** key and left-clicking on the last file in the range. These two files and all files between them on the display will be highlighted.
	- o Multiple files can only be selected if they are in the same folder.

To display a view of categories and objects in the archive, there are several filters available on the top of the DIVA Objects Panel.

<span id="page-11-1"></span>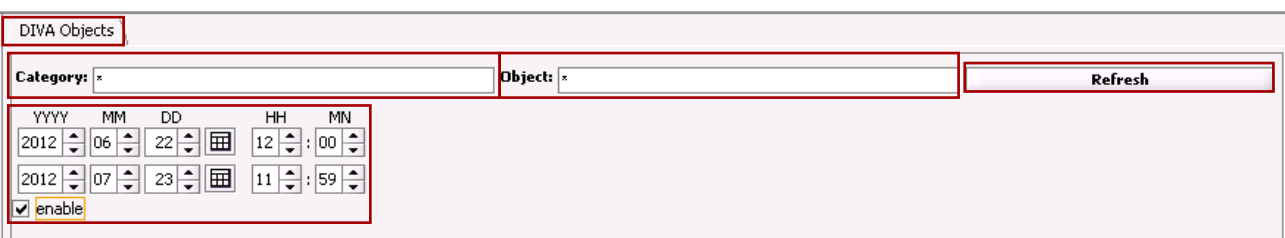

*Figure 7: DIVArchive Categories and Objects Filter Options*

- The **Category Filter** can be used to limit the display. To see all Categories  $\bullet$ use the global wild card (\*).
	- o It is possible to specify a single Category by name and use a truncated name to view a subset. An example of a truncated name would be **My\***; which would only include Categories that begin with My. The ending of the **Category Name** does not matter in this case because of the use of the wild card (\*), which indicates that anything after **My** will match the filter as long as the **Category Name** starts with **My**.
	- $\circ$  Wild cards may only be used as a trailing asterisk (\*) for truncation.
- The **Object Filter** works the same as the **Category Filter**, allowing for designation of all Objects, or a subset of **Object Names**.
- The **Time/Date Range Filter** is available for specifying a Time/Date range with  $\bullet$ both beginning and ending dates being specified as a year, month, day, hour, and minute.
	- o The **Enable Checkbox** is used to turn the **Time/Date Filter** on or off. To turn the filter on, click the checkbox; to turn the filter off, uncheck the box.

After making any changes to any of the filter fields, clicking the **Refresh** button refreshes the **DIVA Objects** Panel view.

- 1. To start the archiving procedure, drag-and-drop the selected file (*or files*) from the **Source Destination Panel** to the desired folder (*representing a DIVArchive Category*) in the **DIVA Objects Panel** on the right.
	- a. To drag-and-drop, put the mouse cursor in the **Source Destination Panel**, press and hold either mouse button, and move the mouse cursor over the desired archive folder in the **DIVA Objects Panel**. Release the button to complete the action.

This action will cause the standard **Send Archive Request** dialog box to be displayed with the **Source Files Path Root**, **Category**, and the name of the selected file or list of files filled in. Other fields will either be blank or set to their defaults. Refer to the figure below.

**Note: If a directory is selected in the Source Destination panel and you drag-anddrop, the system will assume that you want to move all files in that directory and a global wildcard will be inserted into the Files list in the Send Archive Request dialog box.**

<span id="page-12-0"></span>

| otu<br>Archive Delete<br>Require Release<br>OTU                                                                                                    | ø<br>Circul<br>Actions    | $\sqrt[6]{t}$<br>q,<br><b>Austral</b><br>Discipli<br>Slorings Plan<br>Phiosity                                                                                       | Restore       | ä.<br>عد<br>Multiple<br>Partial<br>Restore<br>Restore<br>Restore Actions | 調査<br><b>ISB</b><br>Copy<br>Copy<br>As<br>Copy Actions | Associative<br>Copy | Tape<br>Actions ~ |                                        |
|----------------------------------------------------------------------------------------------------|---------------------------|----------------------------------------------------------------------------------------------------|---------------|--------------------------------------------------------------------------|--------------------------------------------------------|---------------------|-------------------|----------------------------------------|
| <b>En</b> OTU                                                                                                    |                           |                                                                                                    |               |                                                                          |                                                        |                     |                   | FRONT PORCH DIGITAL                    |
| Source Destination View \Clps view \Filter Text Send Archive Request                                                                                                  |                           | The contract in the                                                                                                    |               |                                                                          |                                                        |                     | 図                 |                                        |
| <b>Discount</b><br>E 2/                                                                                                    | Object name:              | emplx_00008                                                                                                    |               | Category:<br>testdemo                                                    |                                                        |                     |                   | Refresh                                |
| El Ga 200 Fles<br>200 Files for span00000                                                                                                    | Source:<br>ftp1<br>Media: |                                                                                                    |               |                                                                          | jerray1                                                |                     | 制                 |                                        |
| crepbr_00000<br>D<br>cmplx_00001                                                                                                    | Files path root:          | 200 Files                                                                                                    | Storage Plan: |                                                                          |                                                        |                     | ۰                 |                                        |
| cmpb:_00000<br>cripb._00001<br>cmpb: 00002                                                                                                    | Add. Serv.:               | Delete On Source                                                                                                    |               | Quality of Service:                                                      | Default                                                |                     | ×                 |                                        |
| copb. 00003<br>creb: 00004<br>mph: 00005<br>7 origils 00006<br>mph. 00007<br>1 cmplx: 00008<br>mph: 00009<br>mpb. 00010<br>melx_00011<br>cmpb: 00012<br>r cmplx_00013 | Files<br>Comments:        | cmplx_00008<br>crepb: 00007<br>cmpb: 00006<br>cmplx_00005<br>cmplx 00004<br>cmplx_00003<br>cmplx_00002<br>cmplx_00001<br>cmplx_00000<br>cripb: 00001<br>cmpbi, 00000 |               |                                                                          |                                                        |                     |                   |                                        |
| $\infty$<br><b>Errors</b><br>Type<br>Restore<br>А                                                                                                    | Ophons:                   |                                                                                                    |               | Send Reset Cancel                                                        |                                                        |                     |                   | put  Data Scanne Third Party ID<br>N/A |

*Figure 8: Standard Send Archive Request Window*

The only field you **must** fill in is the **Media** field. All other default fields can be modified and blank fields can be filled in if desired, but it is not necessary for archiving of the selected file(*s*).

2. Click the **Send** button to initiate the actual file transfer and archiving. The Archive Request can be cancelled at any time before clicking the **Send** button by clicking the **Cancel** button. The form can also be reset to a blank form by clicking the **Reset** button and then filling it out manually. These buttons can be seen in the figure below.

<span id="page-13-0"></span>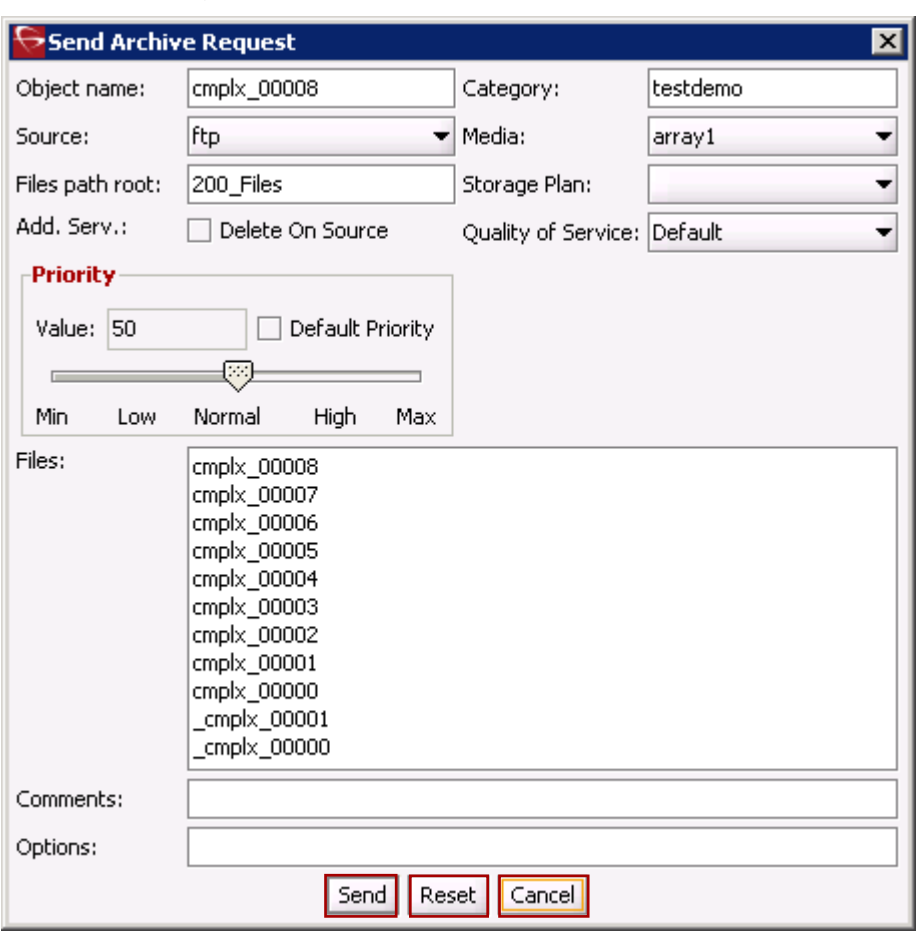

*Figure 9: Send Archive Request Window*

3. Once the **Submit** button is clicked, the results will show in the bottom **OTU Request Panel** as seen in the figure below.

*Figure 10: Control GUI Showing Request Results from Archive Request*

<span id="page-14-1"></span>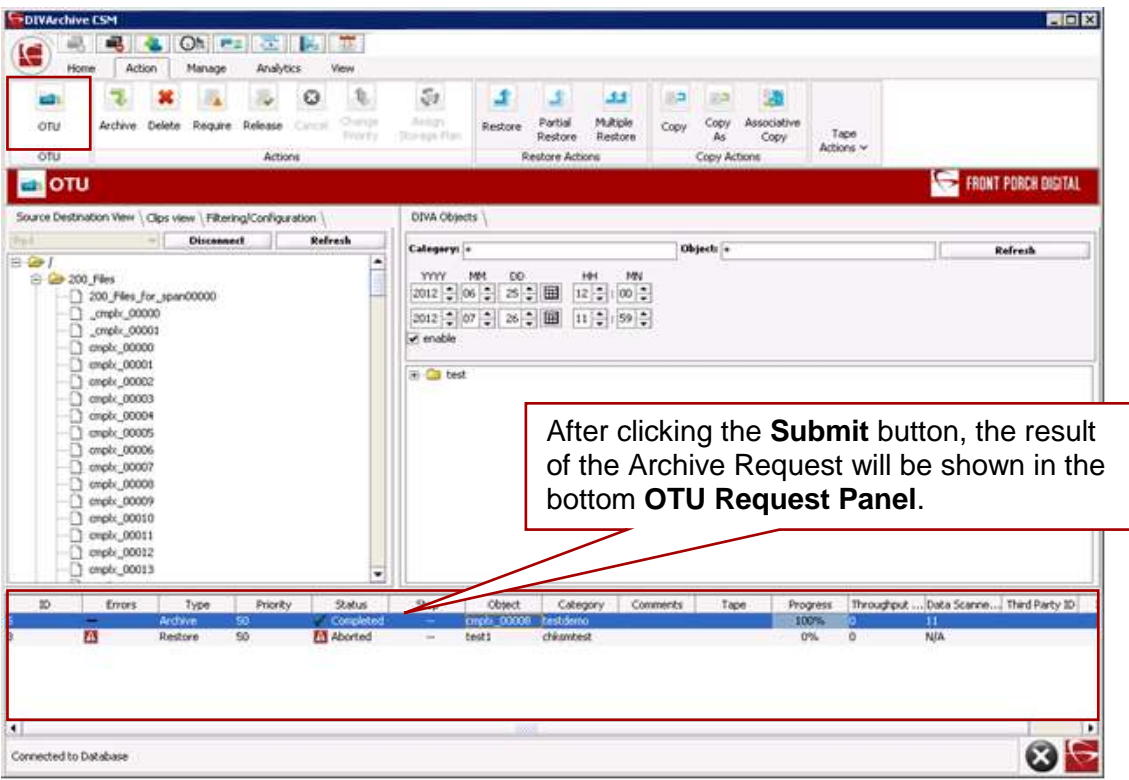

4. To exit the **OTU** screen and return to other DIVArchive functionality, click the desired option in the tree listing in the far left panel. The **Control GUI** may also be closed at this point if desired.

### <span id="page-14-0"></span>*2.2.2 Filtering Configuration*

Archiving an object involves selecting a single object that will automatically include all of the associated source files.

1. After selecting and opening the source location from the **Source Destination Panel**, click on the **Clips View** tab at the top of the display window.

<span id="page-14-2"></span>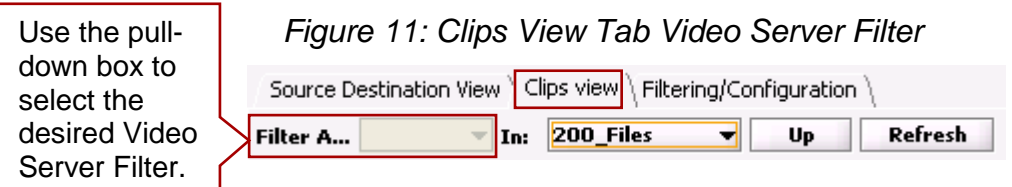

2. After switching to the **Clips View**, first select the desired **Video Server** by clicking the down-arrow of the first list box on the left (*Filter As:*) to select the desired **Video Server**.

- 3. Navigate down the source folder tree until the names of the objects are listed in the display box panel. Each level is navigated by clicking on the **In:** list box's down-arrow. All immediate child folders will be listed in the drop-down box and you can select one. Repeat the procedure to go another level down.
	- a. To return to a higher folder level, click the **Up** button.

<span id="page-15-0"></span>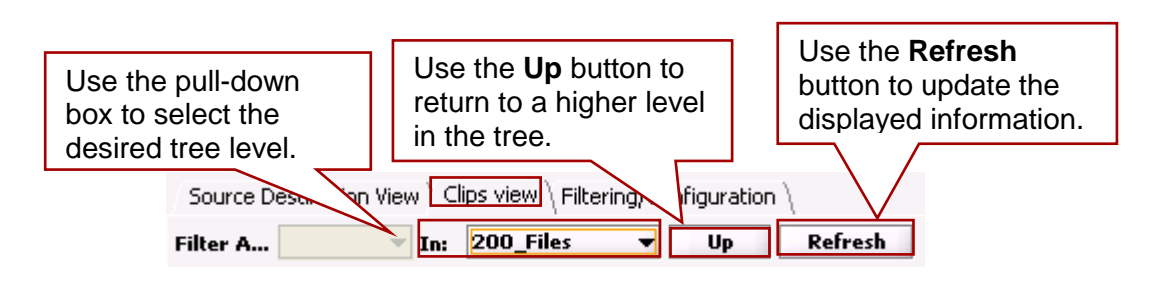

*Figure 12: Clips View Tab Additional Options*

**Object Names** will be displayed without any file extensions. Each one will include all of the files that are components of that object when you archive it. Objects are arranged differently based on the type of Video Server. The list of **Source/Destinations** supported by OTU is shown in A1 OTU Supported [Source/Destinations:](#page-25-1)

<span id="page-15-1"></span>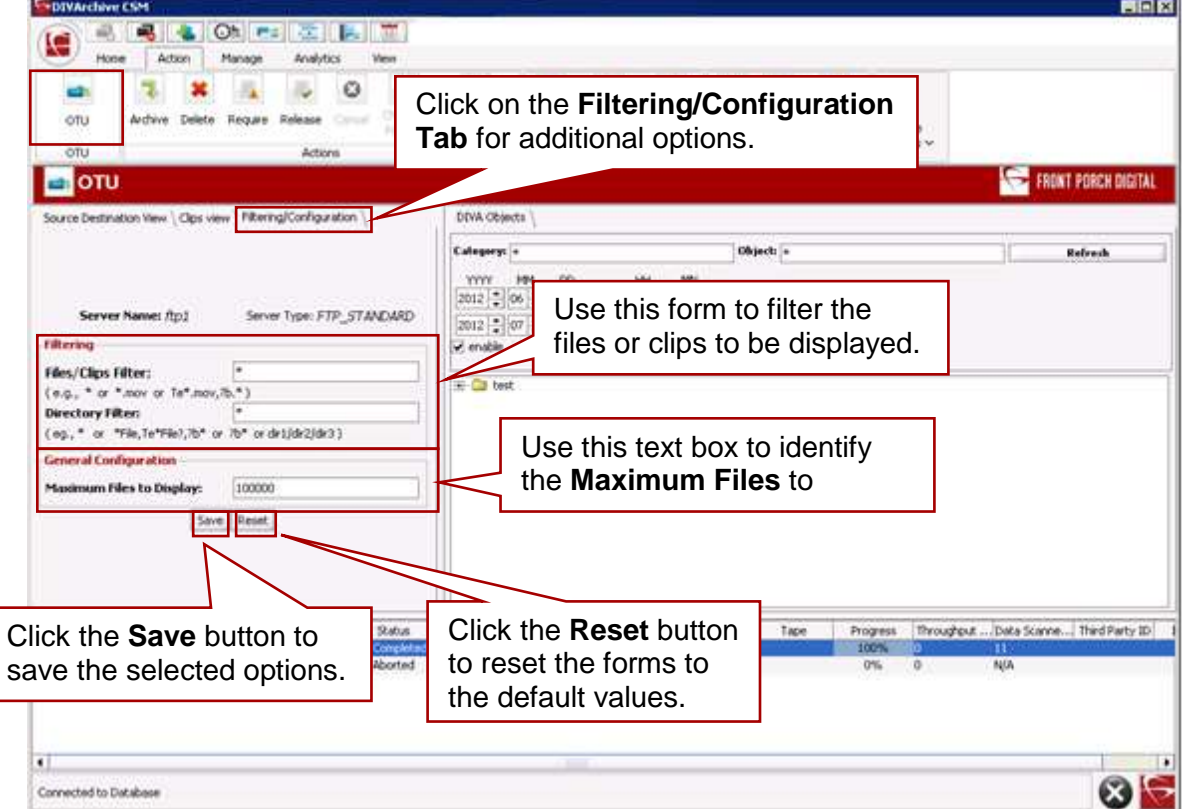

*Figure 13: Filtering/Configuration Tab*

- 4. Clicking on the **Filtering/Configuration Tab** will allow filtering the view of the clips on the **Video Server** and configuration of the **Number of Files to Display**.
	- a. Once the filter has been identified and the number of files to display has been configured, click on the **Save** button to save the filter and view the filtered list of clips.
	- b. The **Reset** button will reset the forms to the defaults and not produce any filtering or display configuration.
- 5. Once one or more objects have been selected, they may be dragged-anddropped to an archive folder in the **DIVA Objects Panel**.
- 6. From this point the process continues the same as when archiving files.
- 7. To exit the **OTU** screen and return to other DIVArchive functionality, click the desired tab/icon in the Icon Bar. The **Control GUI** may also be closed at this point if desired.

### <span id="page-16-0"></span>*2.3 Restore Operations*

Restoration of an object is initiated by dragging the object from the **DIVA Objects Panel** on the right to the desired destination folder in the **Source Destination Panel** on the left.

Restoring through OTU does not allow for visually selecting individual archived files, but displays only objects. To perform a Restore operation, start the same way as when archiving.

- 1. Select the **Source Destination View** on the **Source Destination Panel**
- 2. Select a **Destination Location** using the pull-down box.
	- a. This time the selection will be used as the **Destination** rather than the **Source**.
- 3. Click the **Open** button to display the folder structure for this destination.
- <span id="page-16-1"></span>4. Expand the folder structure (*click the plus sign [+] to the left of the folder*) until the folder intended for the restored object is visible.

*Figure 14: Source Destination View and DIVA Objects View Ready for Restore*

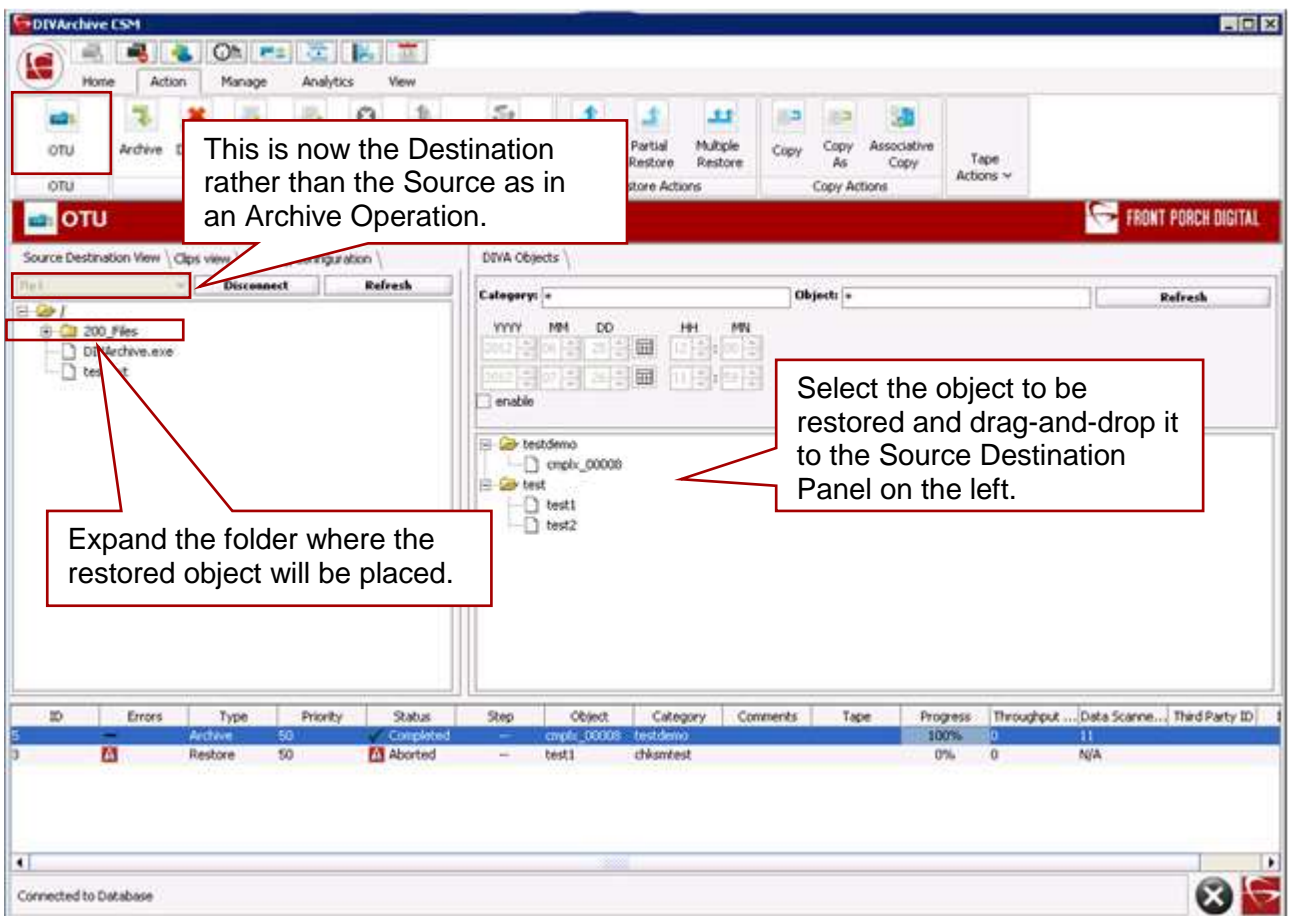

To display a view of objects in the archive, there are several filters available on the top of the **DIVA Objects Panel**.

*Figure 15: DIVA Objects Filter Options*

<span id="page-17-0"></span>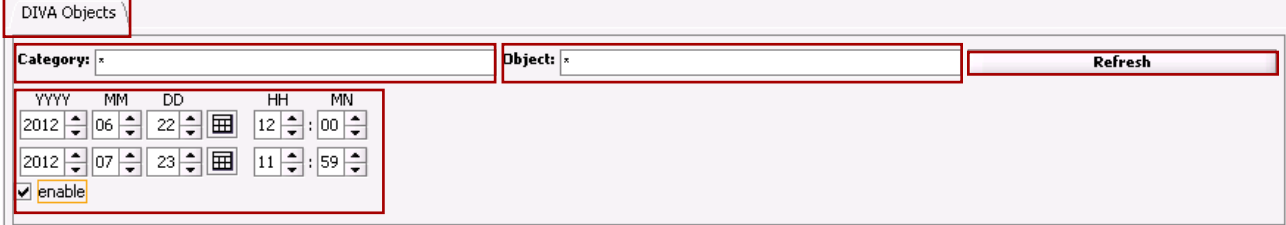

- The **Category Filter** can be used to limit the display. To see all Categories use the global wild card (*\**).
	- o It is possible to specify a single Category by name and use a truncated name to view a subset. An example of a truncated name would be **My\***; which would only include Categories that begin with **My**. The ending of the **Category Name** does not matter in this case because of the use of the wild card (\*), which indicates that anything after **My** will match the filter as long as the **Category Name** starts with **My**.
	- o Wild cards may only be used as a trailing asterisk (*\**) for truncation.
- The **Object Filter** works the same as the **Category Filter**, allowing for designation of all Objects, or a subset of **Object Names**.
- The **Time/Date Range Filter** is available for specifying a Time/Date range with both beginning and ending dates being specified as a year, month, day, hour, and minute.
- The **Enable Checkbox** is used to turn the **Time/Date Filter** on or off. To turn  $\bullet$ the filter **on**, click the checkbox; to turn the filter **off**, uncheck the box.

After making any changes to any of the filter fields, clicking the **Update** button refreshes the **DIVA Object Panel** view.

- 5. Select the object to restore using the same process as when archiving files.
	- a. Unlike archiving files, where just dragging-and-dropping from the panel with no files selected produces a global archiving request, restoring requires at least one object to be selected.
- 6. Drag the object from the **DIVA Objects Panel** to a folder in the **Source Destination Panel** and release the mouse button.
- <span id="page-18-0"></span>7. The standard **Send Restore Request** dialog box will appear with the **Object Name**, **Category**, and **Destination** filled in. All other fields will be either blank or set to defaults.

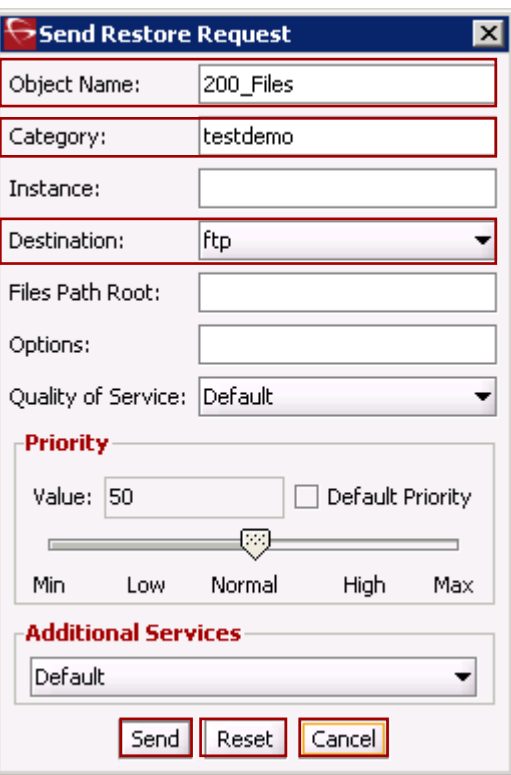

*Figure 16: Send Restore Request Dialog Box*

8. Click the **Send** button to restore the object, or modify one or more fields before clicking **Send**. The **Reset** button clears all of the fields and allows for entering requests manually. To cancel a restore before files are actually transferred, click the **Cancel** button.

9. To exit the **OTU** screen and return to other DIVArchive functionality, click the desired tab/icon in the Icon Bar. The **Control GUI** may also be closed at this point if desired.

### <span id="page-20-0"></span>**3 Special Installation and Configuration**

#### <span id="page-20-1"></span>*3.1 OTU Installation*

**Note: Installation and configuration of OTU is only applicable in one case: when the DIVArchive Manager does not have access to the Source/Destination, but the Oracle DIVArchive Actor does have access. In this instance, the FTP Proxy must be installed on the Actor machine.**

In the case described in the above note, there are additional installation and configuration steps required beyond the standard DIVArchive process in order to obtain the Object Transfer Utility functionality. The following subsections cover the processes required.

### <span id="page-20-2"></span>*3.1.1 Acquiring the FTP Proxy Server*

Oracle does not provide the required FTP Proxy as described in the previous section. The supported FTP Proxy may be obtained from [http://handcraftedsoftware.org.](http://handcraftedsoftware.org/)

### <span id="page-20-3"></span>*3.2 OTU Configuration*

DIVArchive uses an **FTP Proxy Server** to enable a connection from the DIVArchive Manager (*GUI machine*) to the Source/Destination via an Actor machine.

*Figure 17: DIVArchive OTU Proxy Connections*

<span id="page-20-5"></span>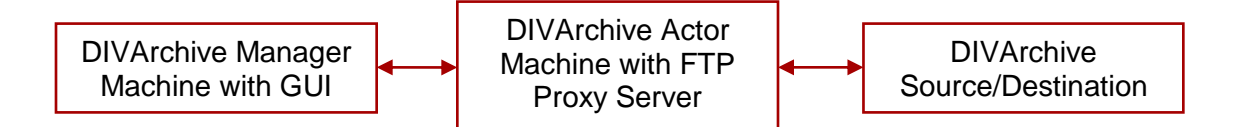

### <span id="page-20-4"></span>*3.2.1 FTP Proxy Server Configuration and Startup*

Configuration of the FTP Proxy Server is required before using it. If there is another FTP Server running on the machine, stop the server.

- 1. Open the **FreeProxy Control Center** from the Windows Menu using **Start**, **FreeProxy**, **FreeProxy Control Center**.
	- a. In the main window of the **FreeProxy Control Center**, select the **Ports Tools** icon.
	- b. The **FreeProxy/FreeWeb** dialog box will appear.
- 2. Enter the Name for the Server.
	- a. Example: **FTPProxySvr**.
- 3. In the **Protocol** combo box, select **FTP Proxy**.
- 4. Enter **21** for the **Client Port** value.
- 5. Under **Local Binding** select the Ethernet controller of your system, it should automatically get the IP Address of your system and display it in the right hand side box.
- 6. Enter the desired values for **Read Timeout** (in *seconds*) and **Connect Timeout** (*in seconds*).
- 7. Under **FTP Proxy Options** select **Allow incoming port connect**.
	- a. **Any IP address**
	- b. **Proxy option: USER RemoteId@Remotehost**.
- 8. Click on the **Done** button.
- 9. In the main tool bar, click on **Start/Stop**.
- 10.Click on **Start FreeProxy in Console Mode**.

After configuring and starting the FTP Proxy Server, use the following commands to test the configuration and operation:

**>ftp 172.16.3.21**

• The IP Address of the machine where FTP Proxy Server is running.

**>User: anonymous@172.16.3.100**

• The User ID and Host IP Address of the FTP server to log into.

>**Pass: anonymous**

• Password for the FTP Server.

This test should log in to the 172.16.3.21 FTP Server. If these commands fail to log into the FTP Server, there is something set incorrectly in the configuration.

### <span id="page-21-0"></span>*3.2.2 OTU Video Server Source Configuration*

This section covers the configuration of DIVArchive to work with the OTU Enhancements. Configuration parameters are modified through the DIVArchive Configuration Utility.

- 1. Start the DIVArchive Configuration Utility.
- 2. Connect to the DIVArchive Database.
- 3. In the **Source and Destinations Panel**, click on **+** to add the source. The **Add new row in Sources and Destinations** dialog box will appear.
	- a. Enter the **Source Name**.
	- b. Enter the **IP Address** of the **Video Server**.
	- c. Select **Source Type**: OMNEON for Omneon server, PDR for GVG server, LEITCH, etc.
- 4. Select the **Production System**.
- 5. Enter **Connection Options**:
	- a. **–login userID**
	- b. **–pass password**
	- c. **–port 21**
	- d. **–OTUlogin userID**
	- e. **–OTUpass password**
	- f. **–OTUport 21**
	- g. **–OTUIP ip address**

#### **Notes:**

**login**, **pass**, and **port** are used by the DIVArchive Actor to communicate with the Video Server. These are the Video Server FTP **userid, password**, and **port.**

A different login, password, and port can be used to access the list of clips than the login used by the Actor to transfer the clips. For example with Grass Valley Profile Standalone Server, the **triton** user can list clips while the **movie** user is only able to transfer clips in GXF (*General eXchange Format*) format.

**OTUlogin**, **OTUpass**, **OTUport**, and **OTUIP** are used by OTU to display the files/clips in the left panel of the OTU Window.

- **OTUlogin**
	- o FTP User for the Back Up, Mirror Video Server, or Video Server.
- **OTUpass**
	- o FTP User password for the Back Up, Mirror Video Server, or Video Server.
- **OTUport**
	- o FTP Port ID for the Back Up, Mirror Video Server, or Video Server.
- **OTUIP**
	- o IP Address of the Back Up, Mirror Video Server, or FTP Proxy Server.

In case of PDR, **login**, **pass** and **port** are the FTP parameters used by the Actor for the **movie** user and **OTUlogin**, **OTUpass**, **OTUport**, and **OTUIP** are the parameters of the FTP server for the normal user.

For example:

- **-login movie**
- **-pass movie**
- **-port 21**
- **-OTUlogin anonymous**
- **–OTUpass anonymous**
- **-OTUport 21**
- **-OTUIP 172.16.3.100**

In the case of other video server types, **-login**, **pass**, and **port** are the FTP parameters used by the Actor. **OTUlogin**, **OTUpass**, **OTUport**, and **OTUIP** can be used by the OTU to talk to the Video Server through the FTP Proxy.

- 6. Max Throughput(Mb/s): 1000
- 7. Max Accesses: 10
- 8. Max Read Accesses: 10
- 9. Max Write Accesses: 10
- 10.Click the **OK** button.
	- a. The Source and Destination will be added the list.
- 11.Notify the Manager and Synchronize with the database.
- 12.Stop and then Start the DIVArchive Manager.

### <span id="page-24-0"></span>**4 Frequently Asked Questions**

### <span id="page-24-1"></span>*4.1 Does the Object Transfer Utility perform more than Archive and Restore?*

**Answer:** No. The Object Transfer Utility is simply a graphical interface to make Archive and Restore requests easier to identify and submit.

### <span id="page-24-2"></span>*4.2 Why can't I see the OTU item in the far left panel when I open the Control GUI?*

**Answer:** In order to access the OTU tree you must be logged in as an Administrator.

#### <span id="page-24-3"></span>*4.3 What is the Administrator Login and Password?*

**Answer:** Please contact the System Administrator or Oracle Support for this information.

# <span id="page-25-0"></span>**APPENDIX**

### <span id="page-25-1"></span>*A1 OTU Supported Source/Destinations*

The list of DIVArchive Source/Destinations supported by OTU as shown in the table below:

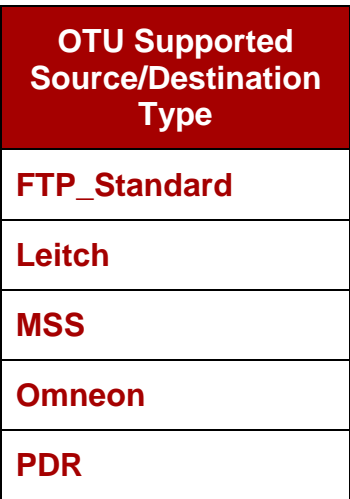